# **Utilisation du site Web :** www.at.farm

# **1. A la première connexion : activer son compte et se connecter Sinon se connecter se connecter avec ses identifiants**

#### **L'activation du compte se fait depuis le mail envoyé par Atfarm.**

Au clic sur 'Accepter l'invitation', vous êtes redirigé vers le formulaire de validation du compte dans lequel vous allez pouvoir confirmer nom, prénom, renseigner votre mot de passe définitif.

**En cas d'oubli de mot de passe**, il suffit de se connecter au site Atfarm, de cliquer sur Login puis enfin sur "Forget your password ?" (Mot de passe oublié). Vérifier votre filtre de mail entrant et votre boîte spam ou messages indésirables

## Nouveau **2. Créer des clients et affecter des exploitations**

La notion de clients apparaît dans cette mise à jour de mars 2021.

Un client, qui peut être considéré comme l'exploitant, doit être crée avant de créer des exploitations. Le client se caractérise par un nom, un prénom ainsi qu'un Email obligatoire. Il est possible de créer une ou plusieurs exploitations pour un client.

A la création du client, un Email est envoyé sur celui renseigné afin d'informer que les données personnelles du client sont utilisées dans Atfarm.

Si des exploitations avaient été créés auparavant, celles-ci doivent être rattachées à leur(s) client(s).

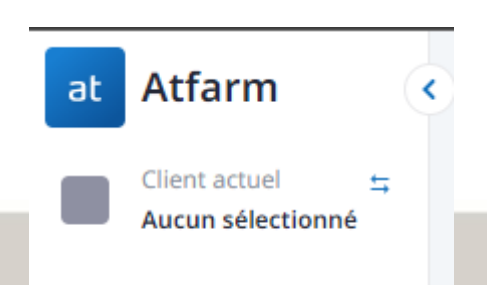

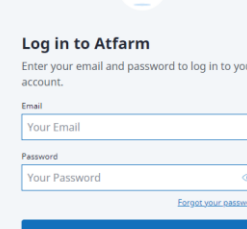

Sign up

 $\bigcirc$ 

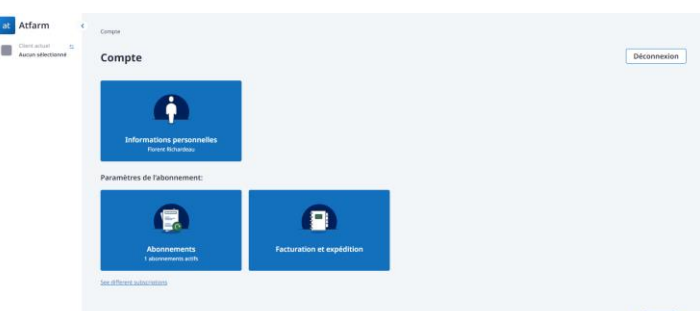

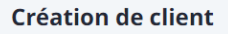

Créez un client pour regrouper des exploitations et organiser votre compte.

Prénom du client

#### Nom du client

E-mail du client

Numéro du client (facultatif)

**Continuer vers configuration de** l'exploitation

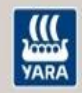

# **Utilisation du site Web :** www.at.farm

## **2. Créer une exploitation puis se connecter à une exploitation / Parcelle**

**Afin d'ajouter une exploitation**, il faut d'abord choisir un client. Puis ensuite cliquer sur ajouter une nouvelle exploitation. Ensuite, la raison sociale dans la 2eme fenêtre. .

Si le client de l'exploitation n'existe déjà pas, il est nécessaire de le créer.

**Afin de revenir dans le panneau d'administration depuis une exploitation**,, il suffit de cliquer sur « Changer d'exploitation ».

### **3. Inviter des utilisateurs sur l'exploitation**

**Pour inviter l'agriculteur sur son exploitation, u**ne fois dans l'exploitation, aller sous paramètre, puis sous : Paramètres > Utilisateurs > Ajouter un utilisateur,

Il est possible d'indiquer les nom&prénom, Email de l'agriculteur. Après avoir indiqué ces informations et avoir cliqué sur « Envoyer une invitation », l'agriculteur va recevoir sur l'Email renseigné un Email l'invitant à se connecter à son exploitation.

A partir de là, en cliquant depuis se mail il sera automatiquement redirigé vers le site et pourra se connecter sur l'exploitation.

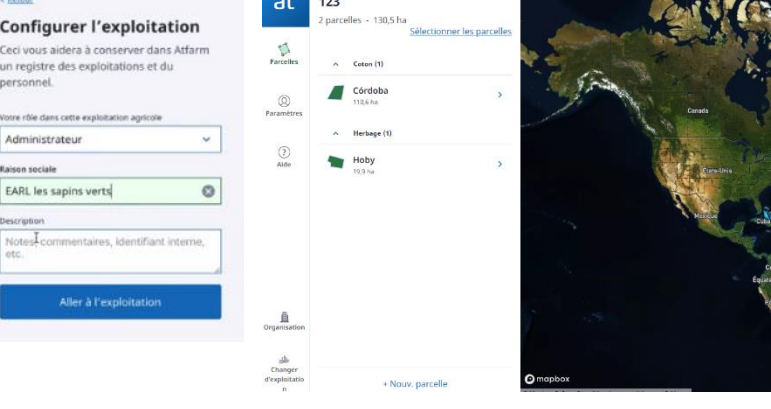

#### **Inviter un nouveau** membre dans l'exploitation Vous pouvez inviter plusieurs membres dans votre exploitation. L'invitation sera envoyée aux adresses e-mail indiquées. Utiliser la clé [tab] pour ajou

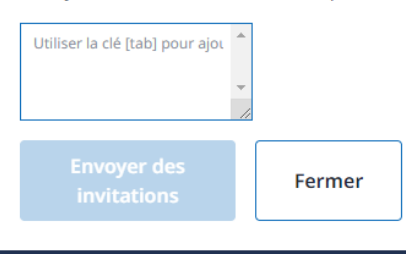

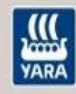

# **Utilisation du site Web Atfarm**

## **4. Ajouter des parcelles à une exploitation**

Il est d'abord nécessaire d'être dans l'environnement de l'exploitation, afin de démarrer l'édition d'un conseil et réaliser l'étape préalable qui est la création de parcelles.

**En cliquant sur « ajouter une parcelle », la page de création d'une parcelle apparait**. Ici vous pouvez choisir soit de créer une parcelle en détourant le champ, soit de créer sans détourage. La fonctionnalité détourage n'est pas forcément disponible à l'écran, il est nécessaire d'utiliser la barre de navigation latérale afin de descendre et voir le bouton « Sauter l'étape détourage ».

**Pour créer une parcelle en la détourant**, il suffit de cliquer à l'écran pour faire le détourage puis de finir en cliquant de nouveau sur le premier point.

**En cliquant sur parcelle puis sur nouvelle parcelle**, deux options s'offrent à vous :

- Soit, vous créez manuellement la parcelle (avec ou sans détourage),
- Soit, vous importer les parcelles depuis un fichier shapefile (.shp) depuis Télépac.

### **5. Modifier les parcelles d'une exploitation**

**Pour modifier une parcelle,** il faut cliquer sur « parcelles » dans le menu de gauche. Si des parcelles sont déjà créées pour l'exploitation, elles apparaitront dans la liste du bandeau qui apparait.

**Si vous souhaitez supprimer une ou plusieurs parcelles** ou changer la culture sur une ou plusieurs parcelles, il faut d'abord cliquer sur sélectionner les parcelles puis cliquer dans les cases à cocher des parcelles considérées.

Vous pouvez alors cliquer sur gérer les parcelles. Vous pouvez ensuite choisir de supprimer les parcelles ou changer la culture. Le bouton annuler permet d'annuler la procédure entamée.

Si une parcelle est supprimée alors que des conseils ont été réalisés sur cette dernière, les conseils ne sont pas supprimés mais ne deviennent plus accessibles dans le site.

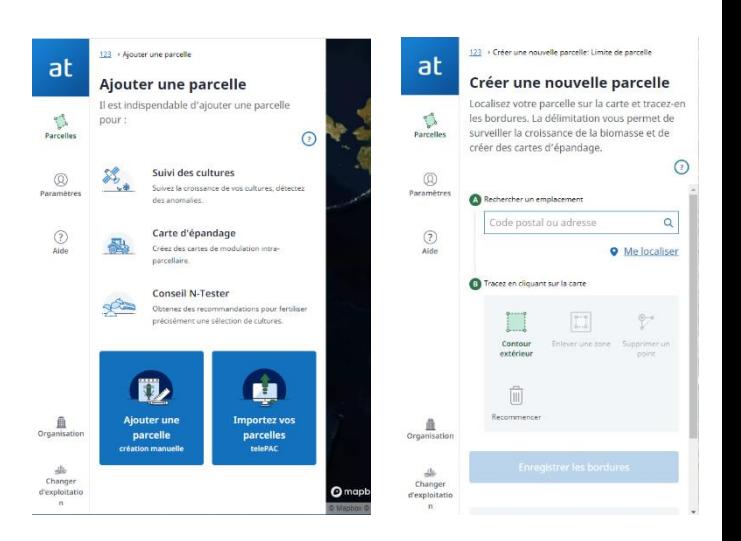

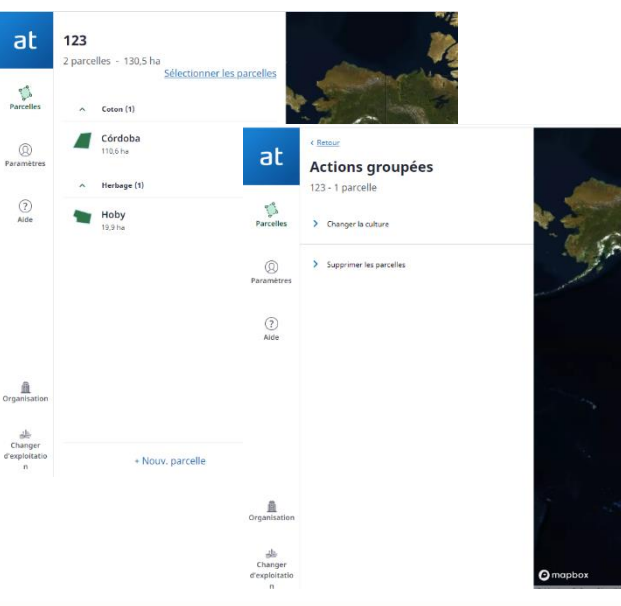

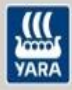

# **Utilisation du site Web Atfarm pour éditer conseil N-Tester**

## **6. Créer un conseil N-Tester**

**Pour accéder à l'étape de création d'un conseil N-Tester**, il est nécessaire de choisir une parcelle déjà créée. Un conseil N-Tester peut aussi être créer dans la continuité de la création d'une parcelle.

- Après avoir cliqué sur la parcelle, le bouton « obtenir un conseil N-Tester » apparaît.
- Après avoir cliqué sur le bouton, le formulaire d'édition du conseil apparaît.
- **Une fois le conseil édité**, il est possible de le télécharger ou de l'envoyer par mail.

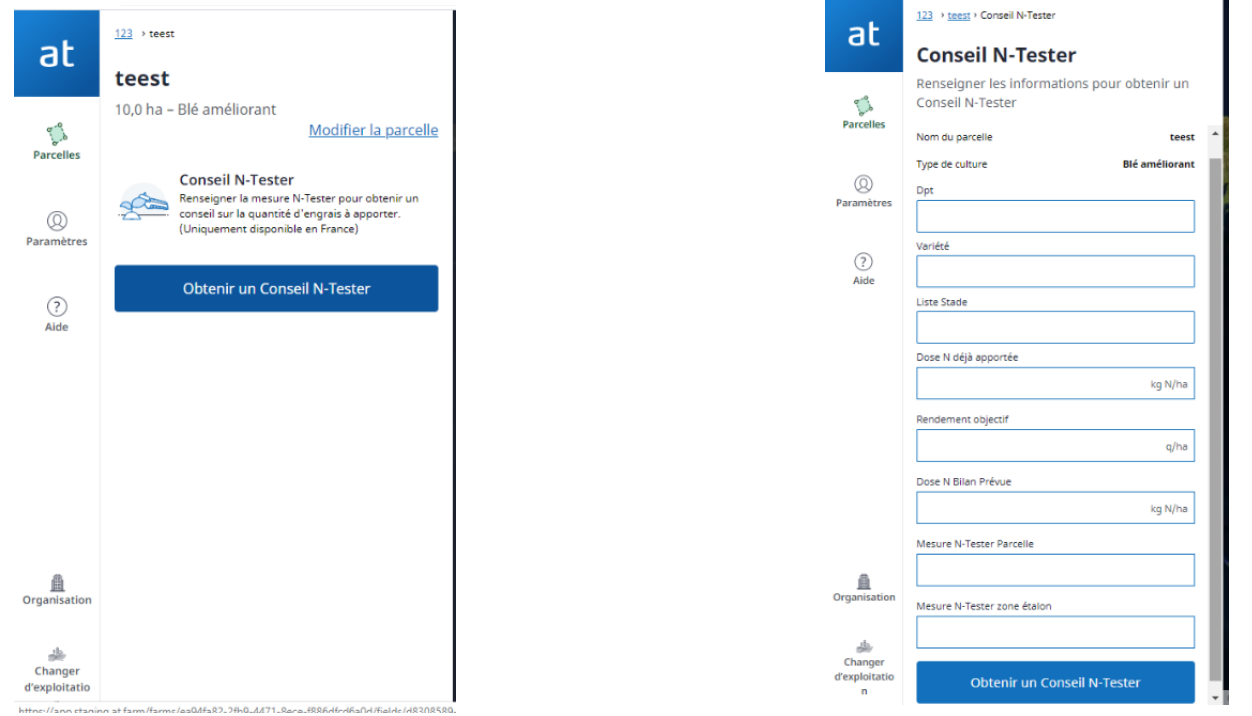

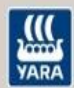

# **Utilisation du site Web Atfarm**

## **7. Créer une carte de modulation**

#### **Indication de la dose moyenne et valeurs seuils**

Il s'agit de la dose moyenne conseillée à la parcelle, provenant d'un conseil PPF ou N-Tester. C'est la dose qui va être modulée à l'intérieur de la parcelle dans les valeurs seuils minimales et maximales définis par défaut.

#### **Choix du stade et stratégie de modulation**

En fonction du stade retenu pour la création des cartes, nous avons la possibilité ou non de choisir les modalités de création de la carte (détail ci-dessous) :

- **Nivellement** : plus d'azote sur les zones à faible biomasse,
- **Teneur en protéine** : plus d'azote sur les zones à biomasse élevé,
- 1) Uniquement nivellement jusqu'au stades 35-36 : élongation de la tige principale
- 2) Protéine ou nivellement, pour les stades 37 : DFE à 51 : gonflement de l'épi,
- A partir du stade « Floraison »: exclusivement protéine

#### **Choix du type de carte avant export**

Après avoir cliqué sur export, il reste à choisir d'envoyer la carte vers l'application mobile ou de l'exporter vers un fichier adapté à l'outil d'épandage (Ixo, shp, ...).

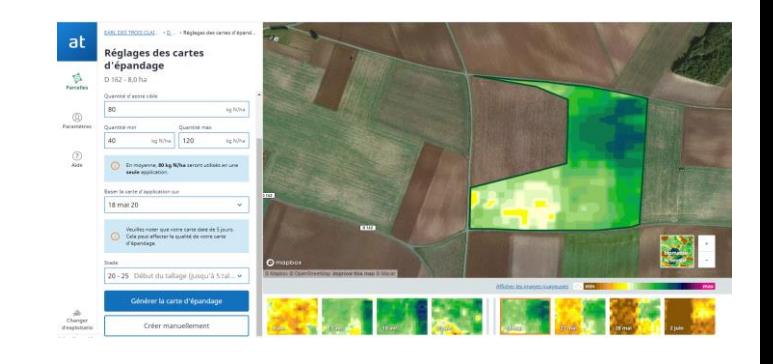

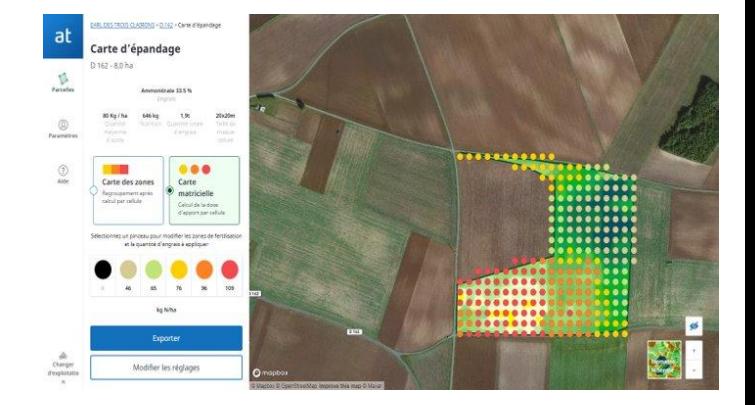

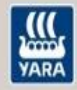

# **Utilisation de l'application mobile pour le N-TesterBT**

# **Etape 1 : se connecter à l'application**

Après avoir installé l'application, vous pouvez l'ouvrir et arrivez ensuite sur la page de droite. Cliquez ensuite sur s'identifier.

Renseigner vos codes utilisateur (Email et mot de passe). Ce sont les mêmes que ceux que vous utilisez pour le site Atfarm.

### **Etape 2 : créer ou sélectionner exploitation et parcelle**

Une fois connecté, vous arrivez sur la page des parcelles pour une exploitation. Depuis cette page vous pouvez consulter les parcelles déjà crées (soit depuis le site ou l'application) ainsi qu'en créer de nouvelles.

En cliquant sur la flèche à côté du nom de l'exploitation, vous pouvez accéder à la liste des exploitations. En cliquant sur le bouton « + » vous allez créer une exploitation ou une parcelle.

### **Etape 3 : créer une mesure N-Tester**

Depuis une parcelle détourée ou non, il est possible de créer un conseil N-Tester.

Au moment de faire vos mesures, assurez vous que l'application Atfarm est ouverte sur cette page et que le N-Tester BT soit à une proximité suffisante afin que la communication par Bluetooth fonctionne.

Une fois la pince appareillée et étalonnée, la série de 30 mesures peut démarrer.

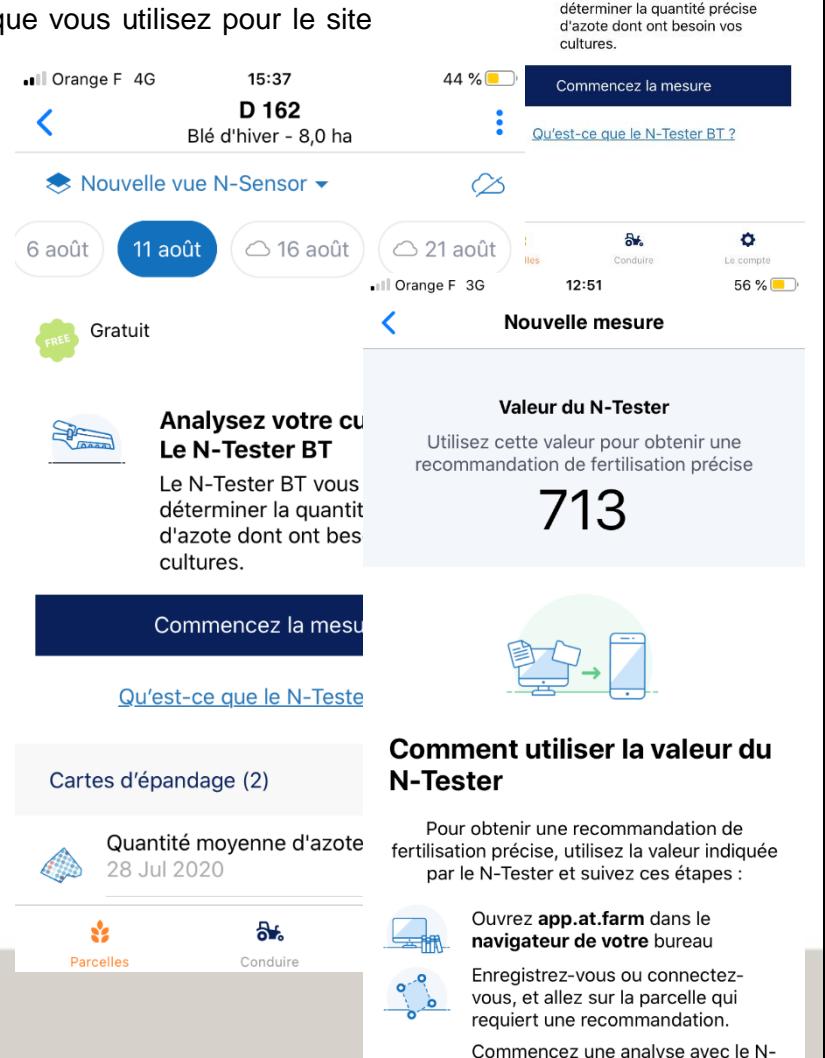

Il Orange F 4G

 $\overline{\phantom{a}}$ 

15:38

test

Blé d'hiver - 10 0 ha

plus de fonctionnalités en ajoutant des bordures de parcelle En savoir plus

Analysez votre culture avec Le N-Tester BT Le N-Tester BT vous aide à

43 %

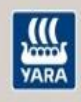

# **Utilisation de l'application mobile pour la modulation**

## **Etape 1 : lancer l'application et s'identifier**

Après avoir installé l'application, vous pouvez l'ouvrir et arrivez ensuite sur la page de droite. Cliquez ensuite sur s'identifier.

Renseigner vos codes utilisateur (Email et mot de passe). Ce sont les mêmes que ceux que vous utilisez pour le site Atfarm.

### **Etape 2 : créer ou sélectionner exploitation et parcelle**

Une fois connecté, vous arrivez sur la page des parcelles pour une exploitation. Depuis cette page vous pouvez consulter les parcelles déjà crées (soit depuis le site ou l'application) ainsi qu'en créer de nouvelles.

En cliquant sur la flèche à côté du nom de l'exploitation, vous pouvez accéder à la liste des exploitations. En cliquant sur le bouton « + » vous allez créer une exploitation ou une parcelle.

#### **Etape 3 : créer une carte de modulation**

Depuis une parcelle détourée, il est possible de créer une carte de modulation par zone ou pixel.

#### **Etape 6 : utiliser l'application pour moduler**

La carte peut être utilisée dans l'application pour moduler. L'utilisateur va choisir son mode de gestion puis va ensuite être localisé sur la carte afin d'être positionné au champ sur la carte.

Une carte crée sous le Pc peut être aussi récupéré dans l'application mobile sous conduire.

Chemin Des Gressets Chemin Des Gres... ∢ Date de la Réglages de Stratégie biomasse base Engrais ? % d'azote dans l'engrais Ammonitrate 33.5 kg N / 100 kg Quantité d'azote cible ? 50 kg N/ha Quantité min ? 25 kg N/ha Quantité max ? 75 kg N/ha Stade ? 37 - 51 Dernière feuille jusqu'au début... Continuer vers stratégie d'épandage

16:50

 $138\%$ 

ull Orange F 4G

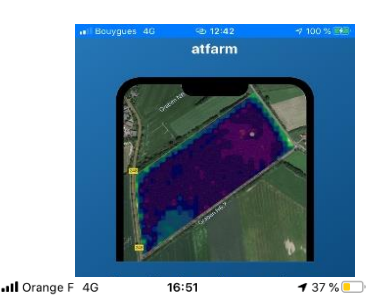

**Chemin Des Gressets** 

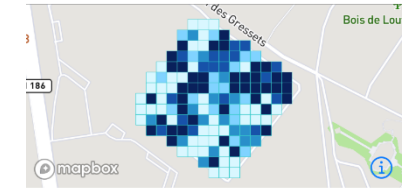

#### Plan de la tâche

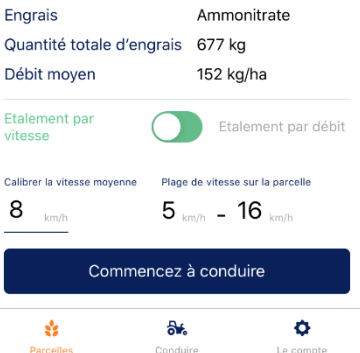

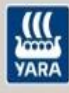

# **Utilisation de l'application mobile pour l'analyse photo de l'azote**

## **Etape 1 : lancer l'application et s'identifier**

Après avoir installé l'application, vous pouvez l'ouvrir et arrivez ensuite sur la page de droite. Cliquez ensuite sur s'identifier.

Renseigner vos codes utilisateur (Email et mot de passe). Ce sont les mêmes que ceux que vous utilisez pour le site Atfarm.

### **Etape 2 : créer ou sélectionner exploitation et parcelle**

Une fois connecté, vous arrivez sur la page des parcelles pour une exploitation. Depuis cette page vous pouvez consulter les parcelles déjà crées (soit depuis le site ou l'application) ainsi qu'en créer de nouvelles.

En cliquant sur la flèche à côté du nom de l'exploitation, vous pouvez accéder à la liste des exploitations. En cliquant sur le bouton « + » vous allez créer une exploitation ou une parcelle.

### **Etape 3 : prise de photo et évaluation**

Après avoir cliqué sur commencer l'analyse des photos, vous pourrez indiquer différentes informations avant de commencer à prendre des photos.

Après avoir pris et validé les photos, une évaluation de votre culture vous sera faite.

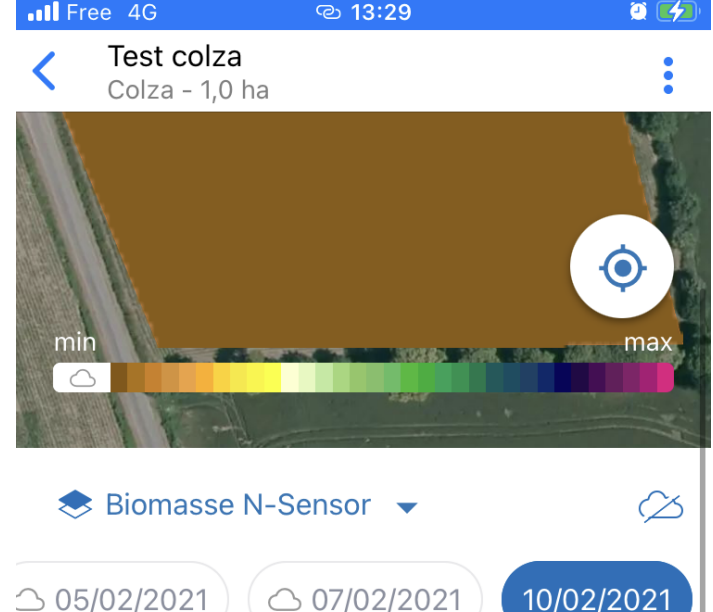

#### Analyse photo de l'azote

10/02/202

ᄉ

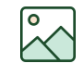

Analyse des photos (0)

Déterminez l'azote absorbé ou obtenez des conseils d'apport d'azote en photographiant vos cultures.

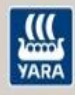

# **Questions - réponses**

### **Peut-on supprimer une exploitation ?**

Non, il est alors conseillé de renommer l'exploitation en 'Archive' par exemple.

## **Peut-on fusionner deux exploitations ?**

Non, il est alors nécessaire de renommer la première par exemple en 'Archive' et de re-créer les parcelles dans la seconde.

## **Peut-on modifier des comptes utilisateurs ?**

Non, il est nécéssaire de contacter le support Yara pour cela.

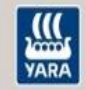